## Создание нового вызова на дом

Форма «Оформление вызова» предназначена для создания нового вызова для пациентов, чей вызов уже есть в [Журнале вызовов.](https://confluence.softrust.ru/pages/viewpage.action?pageId=46307562)

В результате чего откроется форма «Оформление вызова». Форма состоит из двух страниц, переход между страницами осуществляется кнопками «Далее» и «Назад».

## [blocked URL](http://dl4.joxi.net/drive/2023/07/31/0055/0412/3641756/56/6e1d45286f.png)Форма создания нового вызова

Поле «Источник» по умолчанию заполняется значением «Интернет». При необходимости можно изменить, выбрав подходящее значение из справочника. Поле «Вид вызова» заполняется выбором значения из справочника.

Для добавления жалобы пациента необходимо выбрать жалобы из списка стандартных вариантов или ввести текст жалобы вручную с помощью клавиатуры в поле «Новая жалоба». После чего нажать кнопку «Добавить жалобу». Добавление жалоб обязательно, иначе возникнет ошибка.

## [blocked URL](http://dl4.joxi.net/drive/2023/07/31/0055/0412/3641756/56/9776acba55.png)

Информационное сообщение об ошибке

Для перехода к следующей странице формы следует нажать кнопку «Далее». Форма условно разделена на область полей «Адрес» и «Кто вызывает».

Для заполнения поля «Адрес проживания» вручную необходимо ввести начальные символы наименования области, района, населенного пункта, улицы, в процессе ввода наименования будут предложены возможные совпадения, из списка необходимо выбрать нужный пункт.

Затем следует заполнить поля «Этаж», «Подъезд», «Код домофона».

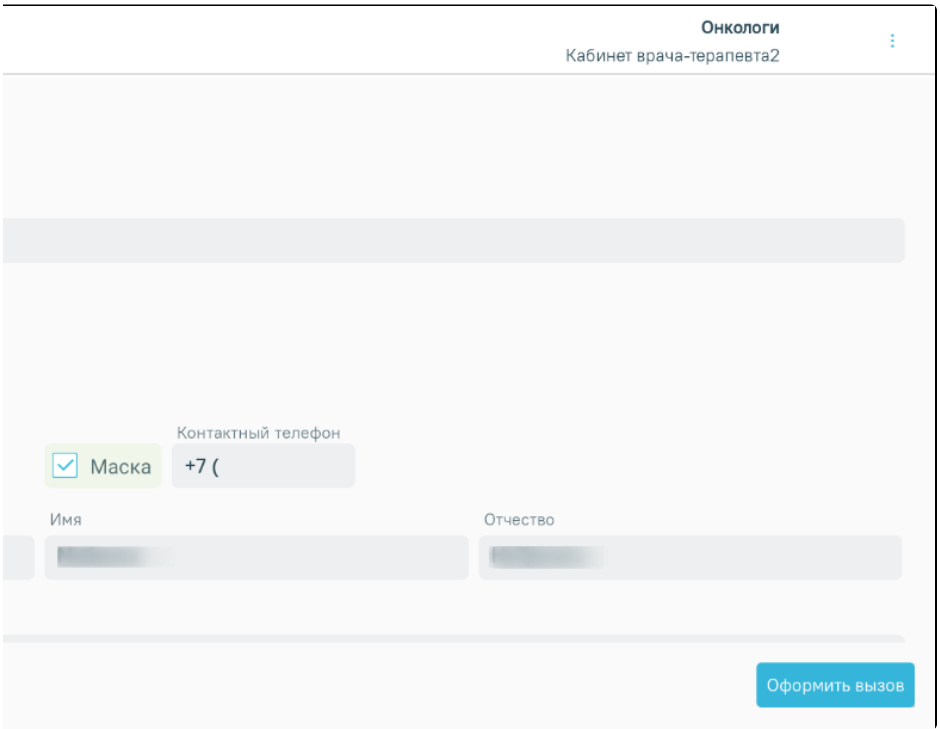

Форма «Оформление вызова»

В области полей «Кто вызывает» поле «Тип вызывающего» заполняется выбором значения из справочника.

При выбранном типе вызывающего «Пациент» поля «Фамилия», «Имя», «Отчество» будут заполнены автоматически данными из области полей «Кто пациент».

В поле «Контактный телефон» вводится контактный телефон вызывающего. Если в МКАБ пациента был указан номер телефона, то поле «Контактный телефон» будет заполнено автоматически (если указан тип вызывающего - пациент). Если поле не заполнено автоматически, его следует заполнить вручную. Если установить флажок «Маска», то в поле «Контактный телефон» автоматически будет добавлен код телефона страны «+7».

Поля «Фамилия», «Имя», «Отчество» заполняются вводом с клавиатуры, если не были заполнены автоматически.

Поле «Адрес» обязательно для заполнения, иначе при сохранении внесенных данных возникнет ошибка.

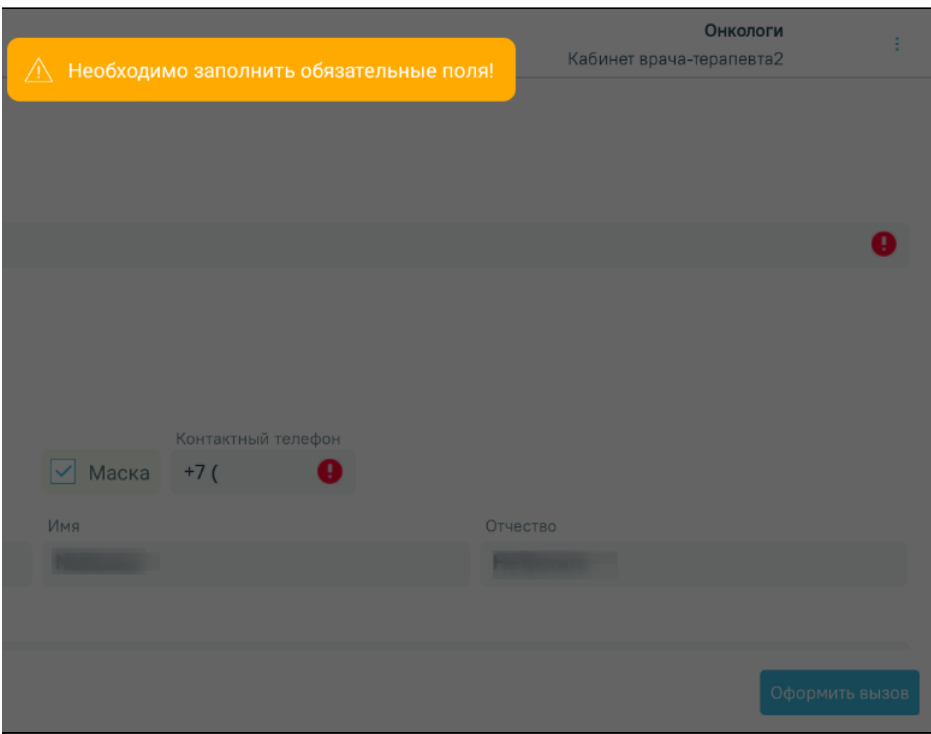

## Информационное сообщение об ошибке

В поле «Примечание» указывается дополнительная информация о вызове, поле заполняется вручную с клавиатуры.

После заполнения формы следует нажать кнопку «Сохранить». В случае успешного сохранения вызова осуществится возврат к [Журналу вызовов](https://confluence.softrust.ru/pages/viewpage.action?pageId=46307562), на экране отобразится сообщение о сохранении вызова.